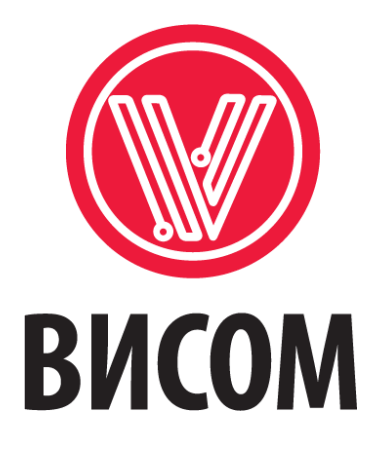

# РУКОВОДСТВО ПО ЗАПУСКУ ПРОГРАММЫ VisProbe SL

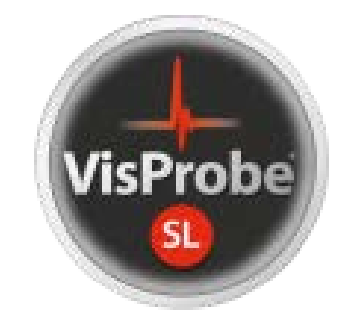

**Смоленск, 2023 г.**

# **Содержание**

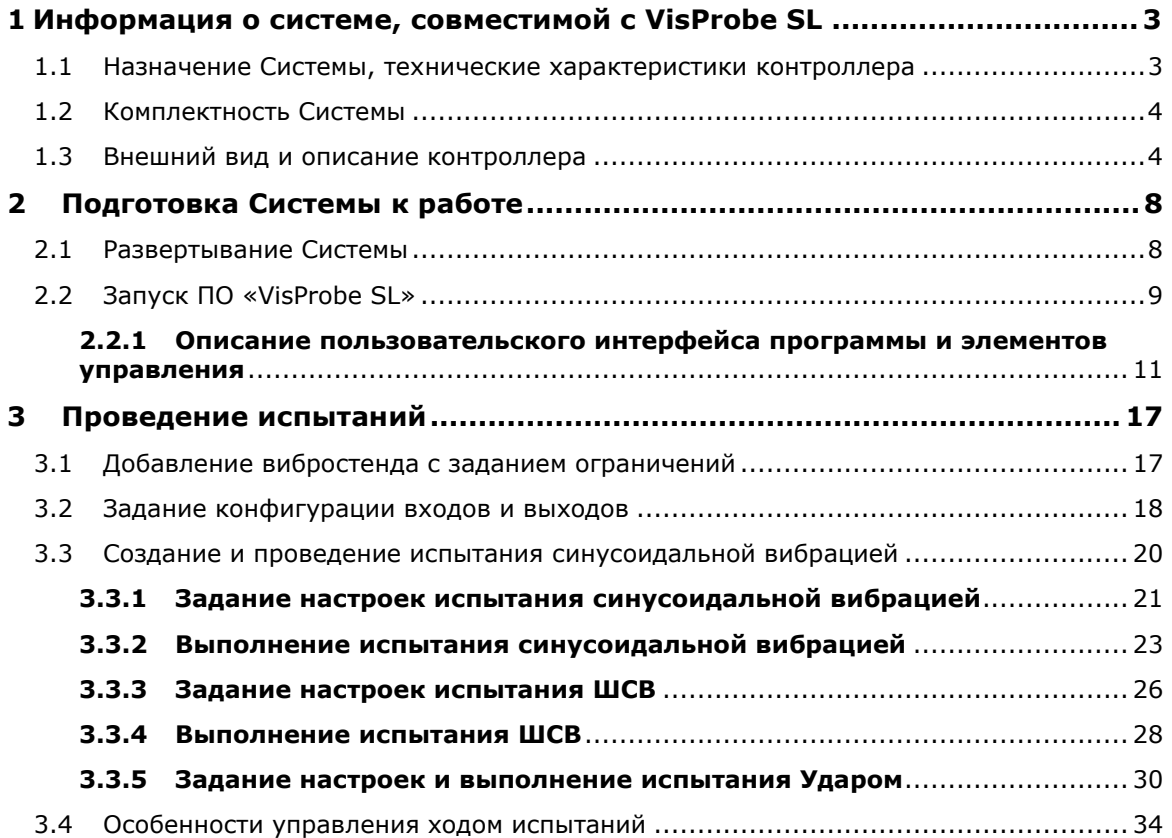

# <span id="page-2-0"></span>*1 Информация о Системе, совместимой с VisPobe SL*

# <span id="page-2-1"></span>**1.1 Назначение Системы, технические характеристики контроллера**

Система управления виброиспытаниями серии ВС-301 (далее по тексту – Система, контроллер, СУВ «ВС-301») работает совместно с программным обеспечением VisProbe SL, является программно-аппаратным комплексом и предназначена для задания, измерения и управления режимами испытаний на воздействие вибрации при работе в составе испытательных вибрационных установок. Кроме этого, Система может использоваться как эталонная при аттестации виброустановок, первичной и периодических поверках виброустановок и акселерометров, а также для анализа ударных воздействий на механическом ударном стенде.

Технические характеристики контроллера «ВС-301» представлены в

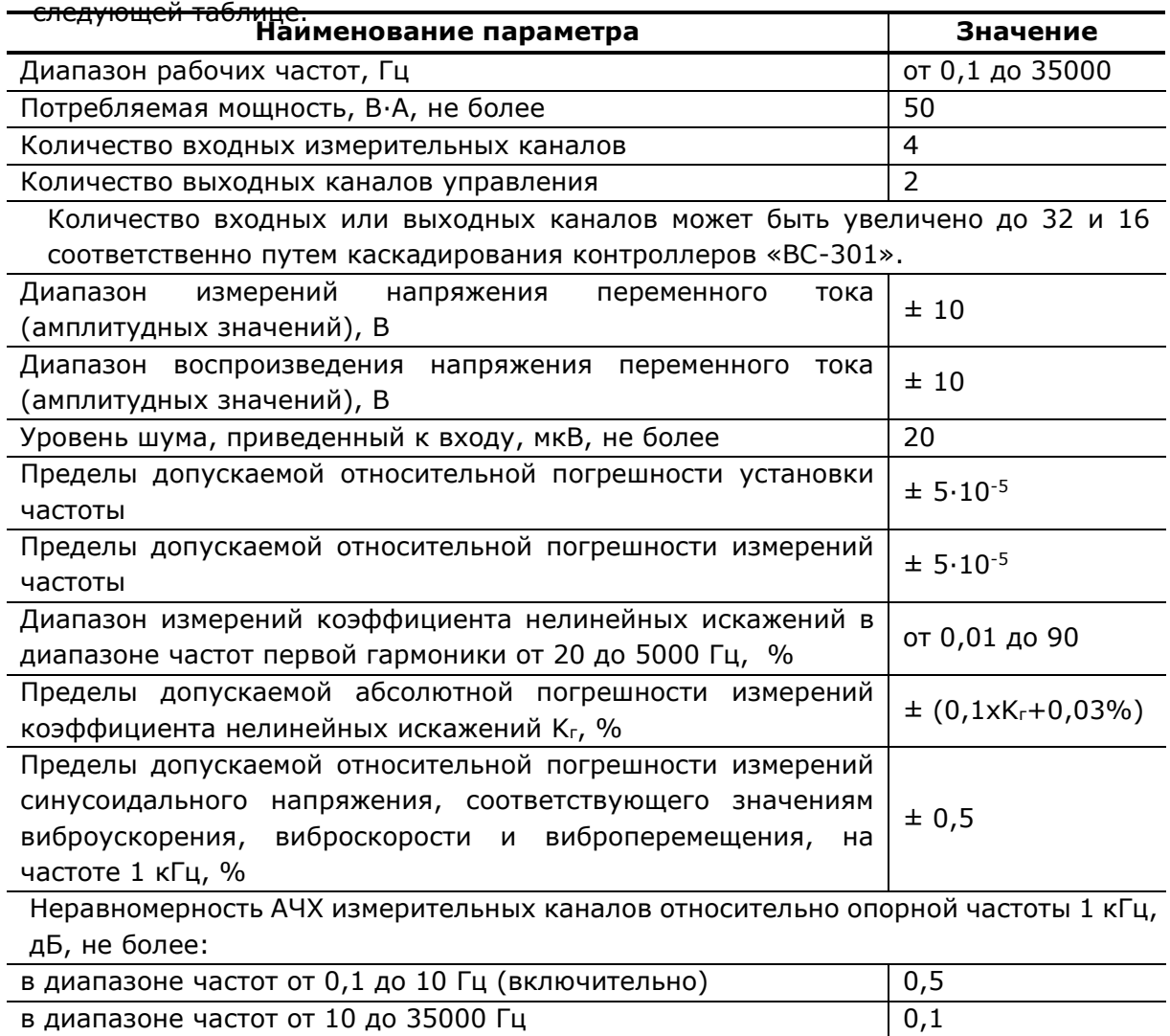

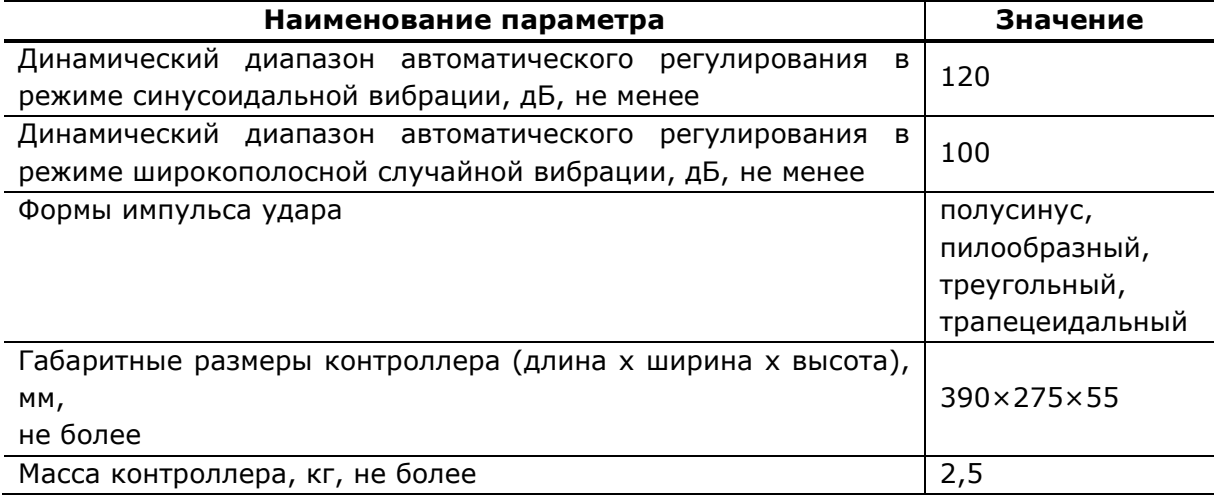

# <span id="page-3-0"></span>**1.2 Комплектность Системы**

В состав СУВ «ВС-301» входят:

- контроллер управления вибрационными испытаниями «ВС-301» (внешний вид контроллера представлен на [Рис. 1](#page-3-2) и [Рис. 2](#page-3-3) );
- дистрибутив программы «VisProbe SL» (в отдельных случаях в комплект поставки входит ноутбук, на который программа уже установлена);
- <span id="page-3-1"></span>• сетевой и соединительные кабели (BNC и UTP).

# **1.3 Внешний вид и описание контроллера**

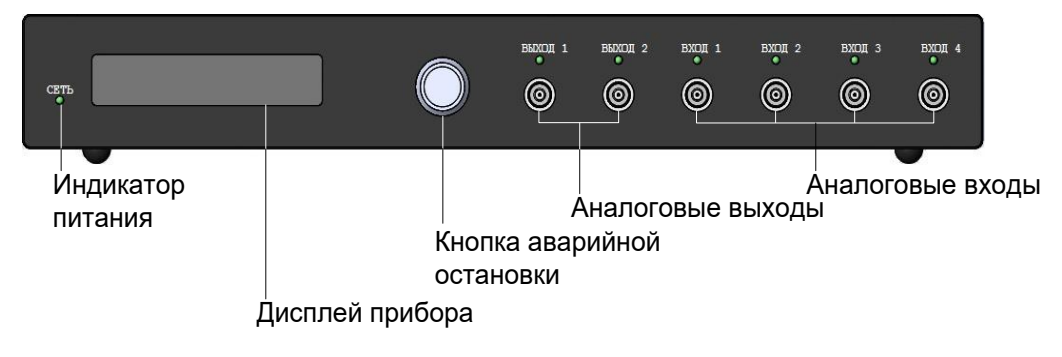

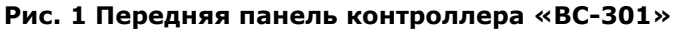

<span id="page-3-3"></span><span id="page-3-2"></span>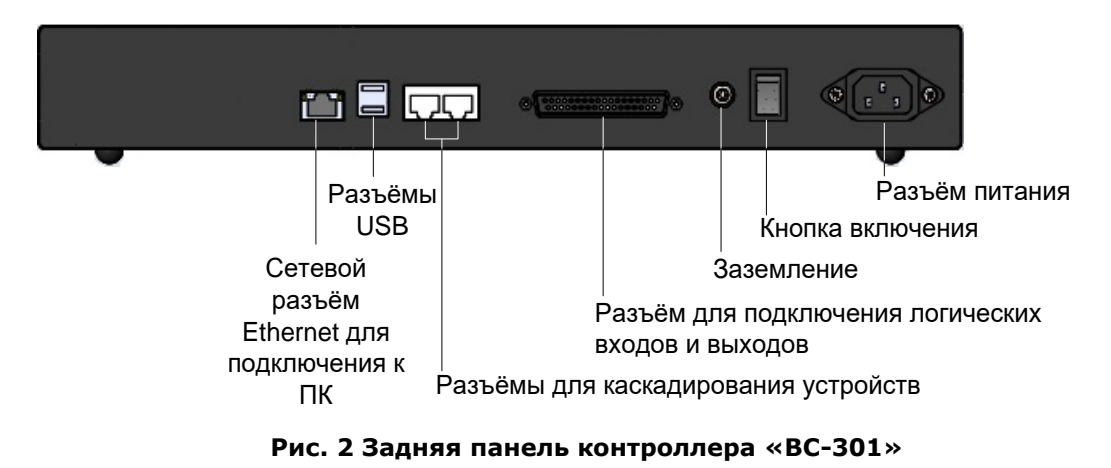

Внешне контроллер «ВС-301» представляет собой блок настольного исполнения, на передней панели которого смонтированы разъемы 4 аналоговых входных и 2 аналоговых выходных каналов, дисплей и органы управления. На задней панели смонтированы интерфейсные разъемы для подключения к управляющему ПК, разъемы интерфейса для объединения контроллеров в систему (разъемы синхронизации), колодка для подключения логических входов и выходов, разъем, выключатель силового питания и клемма заземления корпуса устройства.

Входные и выходные каналы имеют разъемы BNC. К входным каналам подключаются вибропреобразователи. Выходные каналы подключаются к усилителю.

Индикаторы на передней панели могут светиться двумя цветами: зеленым и красным.

Индикатор «Сеть»:

- красный цвет прибор загружается;
- зеленый цвет прибор загружен.

Индикаторы 4-х аналоговых входных каналов:

- не горит не было запущенных испытаний после включения прибора или канал в последнем запущенном испытании не используется;
- красный цвет:
	- канал используется в испытании, которое было запущено последним, и данные с этого канала принимаются с ошибкой;
	- − канал используется в испытании, которое было запущено последним, и система меняет частоту дискретизации;
	- канал используется в испытании, которое было запущено последним, и к нему не подключен датчик, если канал установлен в режим зарядовый или ICP;
	- − уровень напряжения на канале больше максимально допустимого;
- зеленый цвет канал используется в испытании, которое было запущено последним, и этот канал исправно работает.

Индикаторы 2-х аналоговых выходных каналов:

- не горит не было запущенных испытаний после включения прибора, или выход в последнем запущенном испытании не используется;
- красный цвет выход используется в испытании, которое было запущено последним, и при этом выход установлен в режим COLA или повторителя;
- зеленый цвет выход используется в испытании, которое было запущено последним, и при этом выход установлен в режим «Управляющий».

Кнопка аварийной остановки на передней панели прибора помимо аварийной остановки испытания имеет дополнительный функционал – если при незапущенном испытании удерживать ее в течение 3-х секунд, то на дисплее прибора в первой строке отобразиться его серийный номер, во второй – IP-адрес прибора, в третьей – маска подсети. Информация будет отображаться, пока кнопка нажата.

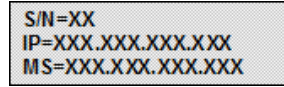

#### **Рис. 1 Дисплей контроллера при удерживаемой кнопке аварийной остановки**

Если нажать на кнопку аварийной остановки «Стоп» (см. [Рис. 1](#page-3-2)) в ходе испытания, то сначала тест остановится, а после удержания кнопки в течение 3-х секунд на экран будет выведена информация, описанная выше.

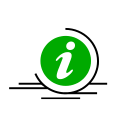

В процессе эксплуатации контроллера учтите, что после выключения повторно его включать можно не ранее чем через 10 сек., иначе перезагрузка не произойдет.

При длительном удержании кнопки аварийной остановки (около 1 минуты) происходит сброс настроек сети на заводские. Прибору ВС-301 присваивается IPадрес 192.168.1.9, маска сети – 255.255.255.0.

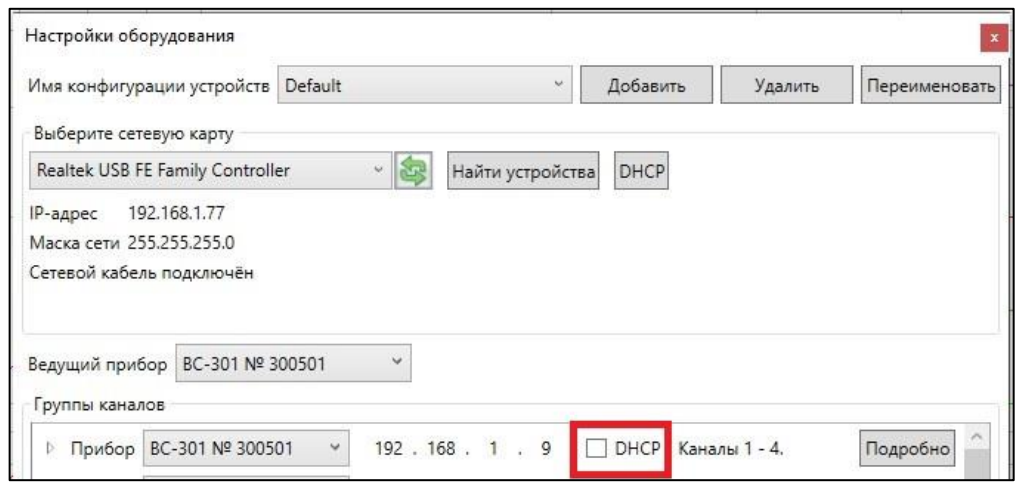

**Рис. 4 Панель настроек оборудования.**

<span id="page-5-0"></span>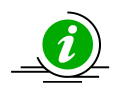

При установке галочки в поле DHCP (см. [Рис. 4](#page-5-0)) IP-адрес прибора меняется на 0.0.0.0, маска сети – 0.0.0.0. Если при подключении контроллера ПО «VisProbe SL» не может обнаружить прибор, рекомендуется произвести сброс настроек на заводские.

# <span id="page-6-0"></span>*2 Подготовка Системы к работе*

Используйте СУВ «ВС-301» только в помещениях, отвечающих общим требованиям к размещению компьютеров.

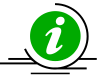

Перед первым включением обязательно проверьте соединение цепей питания измерительной аппаратуры и Системы и качество заземления приборов: все общие шины должны соединяться только по схеме «звезда» и эта точка должна подключаться к заземлению, что исключит прохождение паразитных токов по измерительным цепям.

# <span id="page-6-1"></span>**2.1 Развертывание Системы**

Рассмотрим вариант развертывания Системы, состоящей из одного внешнего контроллера. Чтобы подготовить Систему к работе выполните следующие шаги:

- 1. распакуйте контроллер «ВС-301» и установите его на горизонтальную поверхность;
- 2. подключите контроллер к управляющему ПК: подсоедините один конец Ethernet-кабеля к разъему RJ45 сетевой карты на ПК, а второй – к разъему RJ45 с надписью «сеть» на задней панели контроллера – см. [Рис.](#page-6-2) [5](#page-6-2) (контролер по сети Ethernet может быть присоединен к управляющему ПК на расстоянии до 150 м);

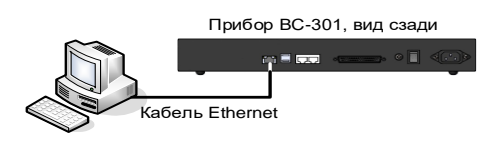

#### **Рис. 5 Схема подключения контроллера «ВС-301» к ПК**

- <span id="page-6-2"></span>3. запустите программу «VisProbe\_SL»;
- 4. подключите вход усилитель мощности к выходу Системы (см. [Рис. 6](#page-7-1) );
- 5. установите датчик (вибропреобразователь) на тестируемый объект или вибростенд;
- 6. подключите датчик посредством BNC-кабеля к одному из входных каналов («Вход 1» – «Вход 4»), настроенному как управляющий, на передней панели контроллера (на [Рис. 6 п](#page-7-1)оказано подключение к первому каналу);

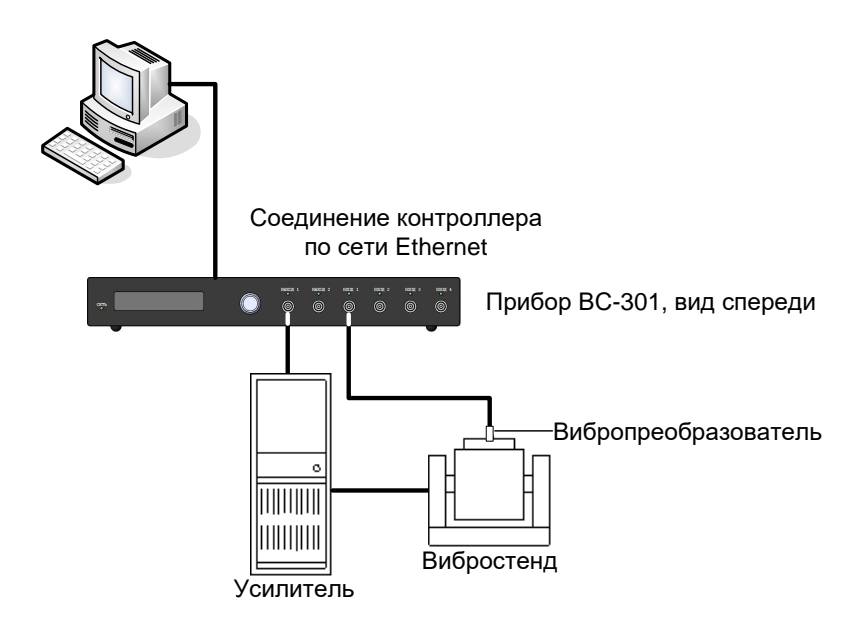

<span id="page-7-1"></span>**Рис. 6 Схема включения контроллера «ВС-301» в вибрационную установку**

- 7. соедините при помощи BNC-кабеля из комплекта поставки Системы один из выходных каналов контроллера («Выход 1» или «Выход 2») со входом используемого Вами усилителя мощности вибростенда. Выбранный выходной канал контроллера должен быть настроен как управляющий;
- 8. подключите выход усилителя ко входу вибростенда с помощью имеющегося у Вас кабеля (не входит в комплект поставки Системы);
- 9. подключите все компоненты Системы (ПК, контроллер, усилитель мощности) к электрической сети с заземлением при помощи кабелей питания и дождитесь окончания загрузки.

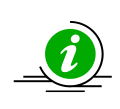

Прежде, чем запускать программу «VisProbe SL», дождитесь загрузки прибора. О том, что прибор готов к работе, свидетельствует надпись на экране индикатора «VS-301».

# <span id="page-7-0"></span>**2.2 Запуск ПО «VisProbe SL»**

Для начала работы программы запустите на управляющем ПК файл …\VS\_300\Bin\ VisProbe\_SL.exe или произведите двойной щелчок по иконке «VisProbe\_SL», которая после установки программы будет расположена на рабочем столе компьютера:

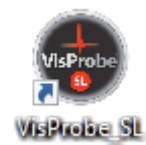

**Рис. 7 Пиктограмма ПО «VisProbe\_SL»**

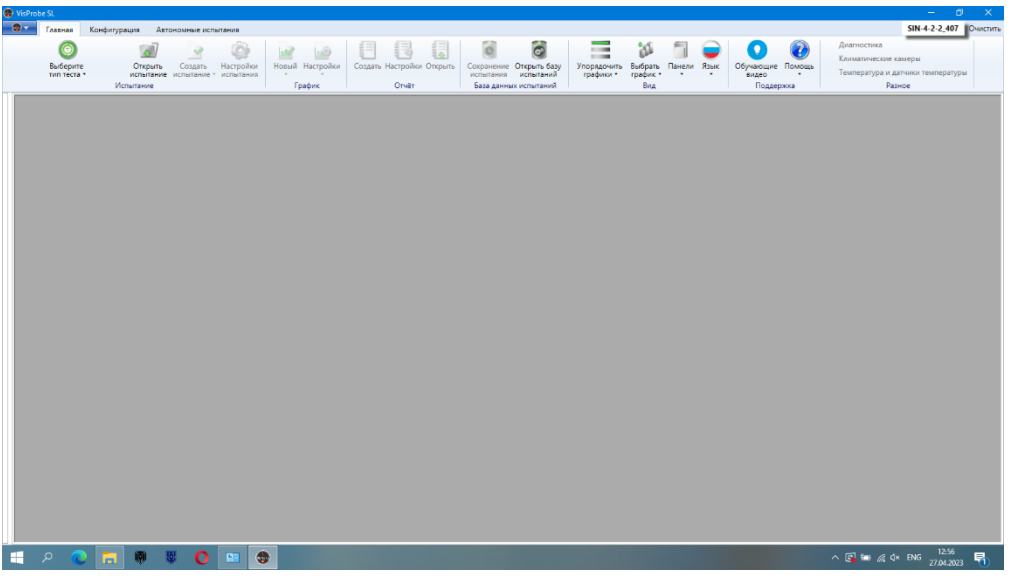

Откроется «Главное окно» программы вида:

**Рис. 8 «Главное окно» программы «VisProbe\_SL»**

<span id="page-8-0"></span>При первом запуске программы откроется окно первого запуска, в котором в режиме слайд-шоу отображается информация об основных настройках VisProbe SL:

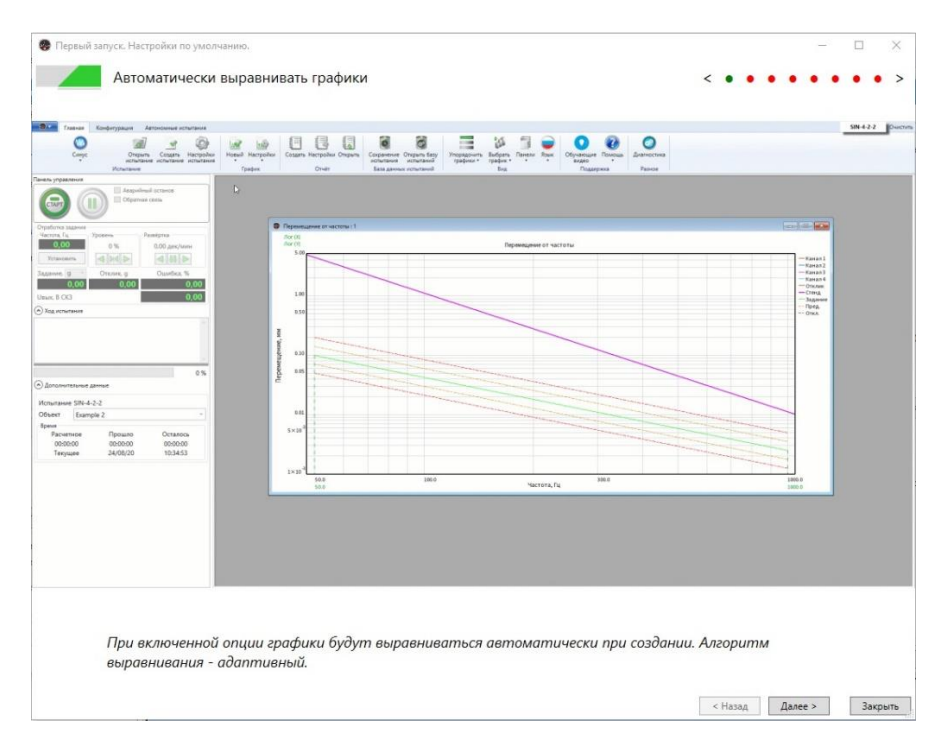

**Рис. 9 Окно первого запуска программы «VisProbe\_SL»**

## **2.2.1 Описание пользовательского интерфейса программы и элементов управления**

<span id="page-9-0"></span>Доступ к основным режимам работы программы осуществляется из «Главного окна», которое открывается сразу после запуска программы. «Главное окно» программы имеет вид, представленный на [Рис. 8](#page-8-0) .

Непосредственно под заголовком программы расположена «Лента» – строка

«Главного меню» (вызывается нажатием на кнопку ) и панелей инструментов – «Главная», «Конфигурация» и «Автономные испытания» использование команд и инструментов которых позволяет выполнять основные операции в программе:

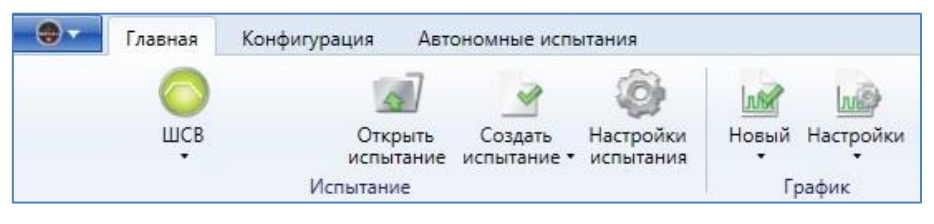

**Рис. 10 «Лента» программы**

Некоторые команды управления представлены также в контекстных меню, которые вызываются щелчком правой кнопки мыши по выбранным объектам.

Под строкой «Ленты» находится рабочая область окна, в левой части которой расположена «Панель управления», содержащая инструменты управления ходом испытаний, а также поля, в которых отображается информация о текущем испытании.

Центральная часть рабочей области окна предназначена для отображения различной рабочей информации, связанной с проведенными ранее и проводимыми в данном сеансе виброиспытаниями.

Чтобы в правой части рабочей области окна открыть панель, на которой будут отображаться данные проводимого испытания для всех доступных каналов, выберите в разделе «Вид» панели инструментов «Главная» команду «Панель данных» в выпадающем меню «Панели»:

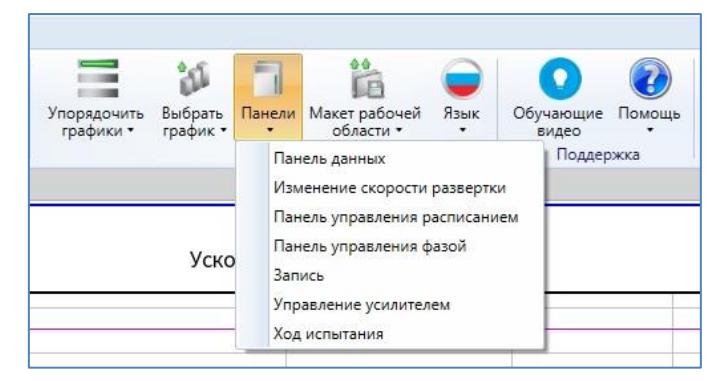

#### **Рис.11 Команда «Панель данных» в меню «Панели» раздела «Вид» на панели инструментов «Главная»**

«Панель данных» будет выглядеть следующим образом:

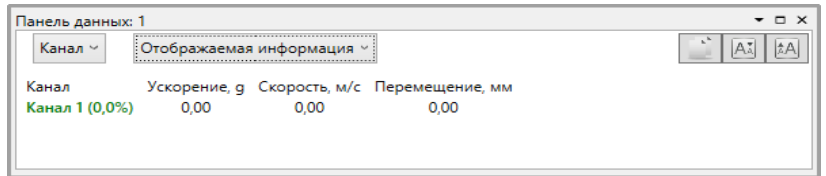

**Рис.12 «Панель данных»**

«Главное меню» программы раскрывается после нажатия на кнопку с изображением логотипа программы:

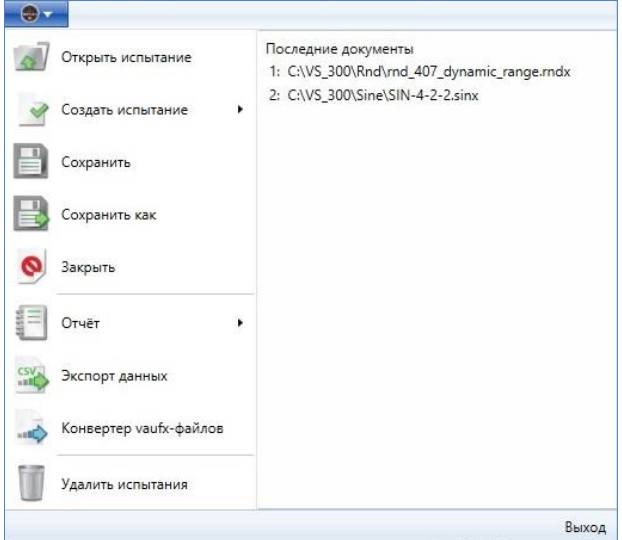

**Рис.13 «Главное меню» программы**

Команды «Главного меню» предназначены для выполнения стандартных файловых операций:

- открытия различных файлов виброиспытаний, поверок и т.п. (команда дублируется на панели панель инструментов «Главная»);
- создания новых файлов (команда дублируется на панели инструментов «Главная»);
- сохранения файлов текущей сессии;
- сохранения файлов под новыми именами;
- закрытия файлов;
- создания отчётов;
- экспортирования данных в csv/txt/xls форматы;
- конвертирования файлов \*.vaufx в csv/uff/mat форматы;
- удаления всех результатов испытаний;
- завершения работы с программой.

Также «Главное меню»:

- обеспечивает быстрый доступ к последним открытым файлам;
- содержит команды управления отчетами в Системе (дублируются на панели инструментов «Главная»);
- содержит команду, позволяющую удалить данные предыдущих испытаний.

Панель инструментов «Главная» содержит команды и инструменты управления испытаниями:

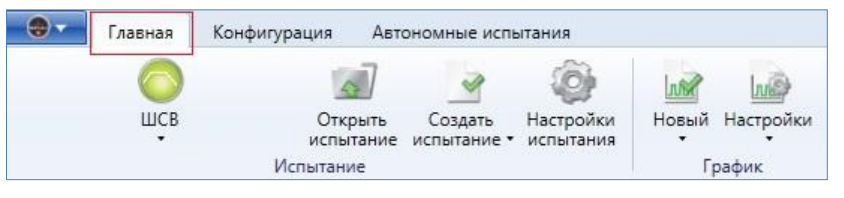

**Рис. 14 Панель инструментов «Главная»**

<span id="page-11-1"></span>Нажатие на крайнюю левую кнопку «Выберите тип теста» открывает список доступных в Системе испытаний, а кнопка приобретает вид пиктограммы выбранного испытания:

<span id="page-11-0"></span>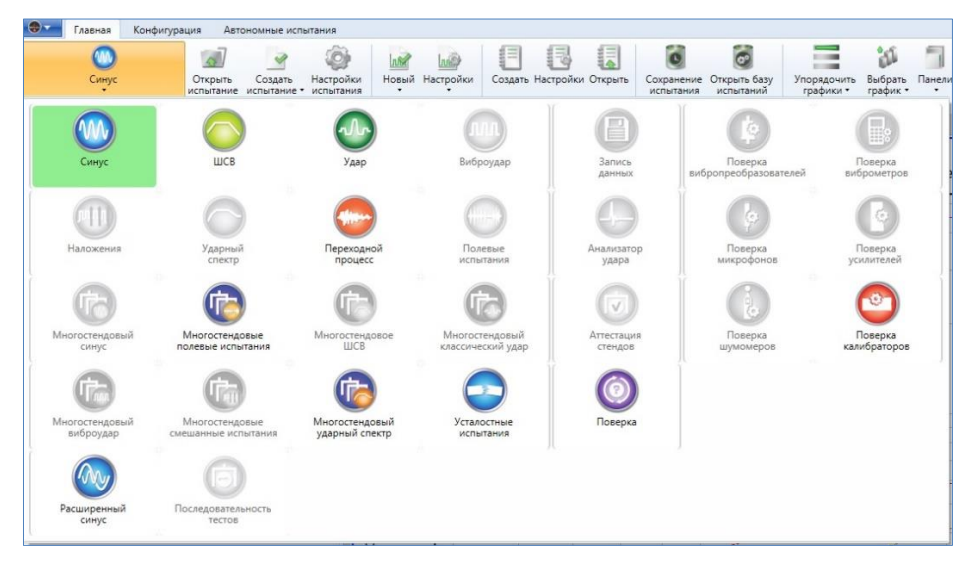

**Рис.15 Кнопка выбора типа испытания и список испытаний**

Недоступные испытания помечены серым цветом (например, «Виброудар», «Ударный спектр», «Многостендовый синус» и другие на рисунке [Рис.15](#page-11-0)).

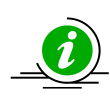

Для разблокировки испытания необходимо его приобрести. По поводу приобретения испытаний обращайтесь к производителю, используя контакты, указанные на сайте [http://visom.ru.](http://visom.ru/)

Кроме кнопки выбора испытания раздел «Испытание» содержит инструменты (команды) для открытия файлов предыдущих испытаний, создания файлов испытаний, а также для управления настройками выбранного испытания.

Раздел «График» содержит инструменты «Новый» – для создания графика необходимого вида из списка возможных, и «Настройки» – для изменения параметров открытого графика:

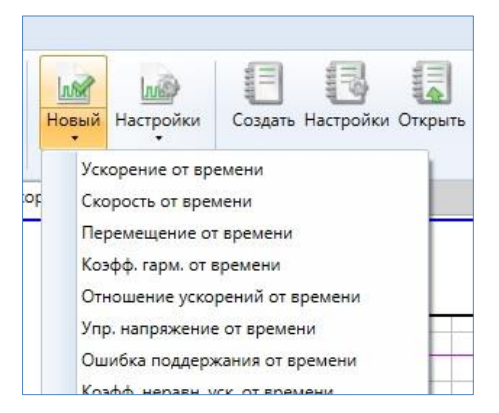

**Рис.16 Инструмент «Новый» в разделе «График»**

Раздел «Отчет» содержит кнопку для открытия окна создания и управления настройками отчетов, а также для открытия уже существующего отчёта:

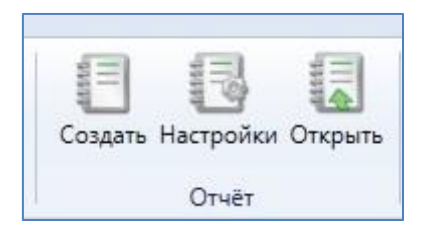

#### **Рис.17 Раздел «Отчет» на панели инструментов «Главная»**

Дублирующие команды управления отчетами содержатся в меню файловых операций.

Раздел «База данных испытаний» панели инструментов «Главная» позволяет сохранить испытание в базу данных или открыть базу данных проведённых испытаний.

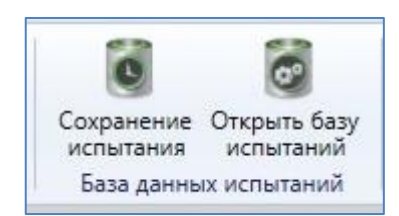

#### **Рис.20 Раздел «База данных испытаний» панели инструментов «Главная»**

В разделе «Вид» панели инструментов «Главная» содержатся выпадающие меню, позволяющие различными способами упорядочить графики на экране (меню «Упорядочить»), вызывать требуемый график из списка открытых (меню «Выбрать график»), вызывать необходимую панель на экран, сохранить макет рабочей области или загрузить уже существующий, а также выбрать язык интерфейса:

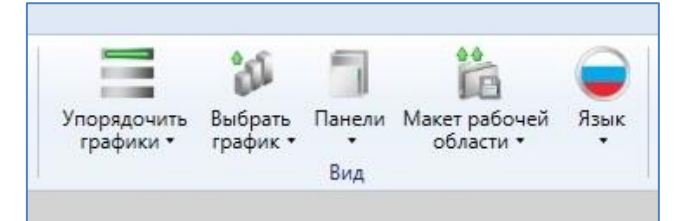

**Рис. 21 Раздел «Вид» на панели инструментов «Главная»**

Панель инструментов «Конфигурация» содержит различные инструменты управления конфигурацией элементов Системы и настройками испытаний:

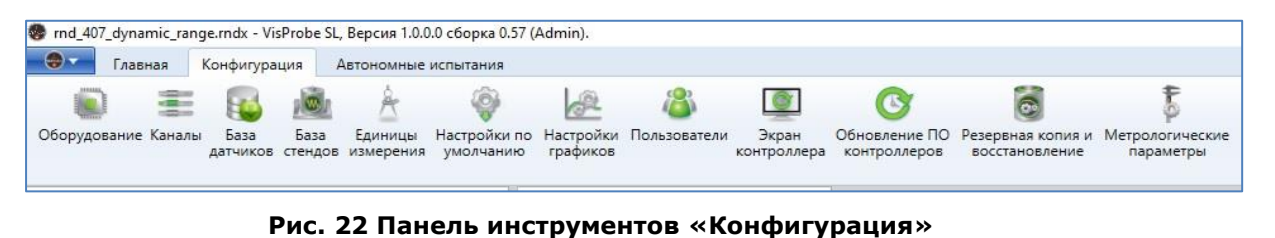

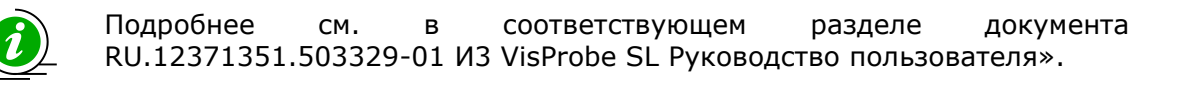

Для получения сведений о версии и опциях программного обеспечения VisProbe SL, версий ПО всех подключенных к ПК контроллеров используется окно «О программе», например:

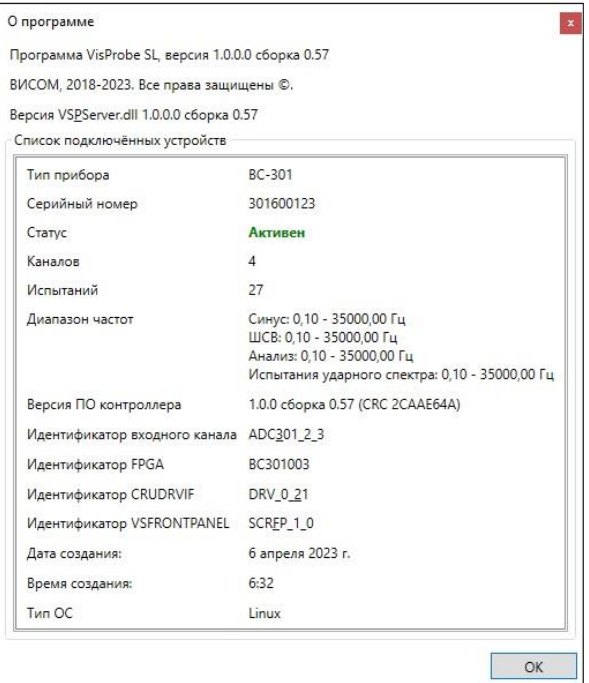

**Рис. 24 Информация о программе**

В окне содержатся версии программы «VisProbe\_SL» и дополнительной библиотеки «VS\_PServer.dl».

Также в окне содержится список всех подключенных устройств. Для каждого устройства указывается:

- серийный номер в поле «Серийный номер»;
- используется ли он в установленной в данный момент конфигурации оборудования – в поле «Статус»;
- число доступных аналоговых входов в поле «Каналов»;
- число доступных испытаний в поле «Испытаний»;
- диапазон частот для каждого типа испытаний;
- версия ПО контроллера;
- идентификаторы различных частей внутреннего ПО.

# <span id="page-15-0"></span>*3 Проведение испытаний*

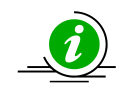

После первого включения и запуска программы необходимо ввести настройки используемого стенда и датчиков по каналам – подробнее см. ниже в данном разделе.

# <span id="page-15-1"></span>**3.1 Добавление вибростенда с заданием ограничений**

Для добавления стенда откройте окно настроек стендов, нажав на кнопку «База стендов» на панели инструментов «Конфигурация»:

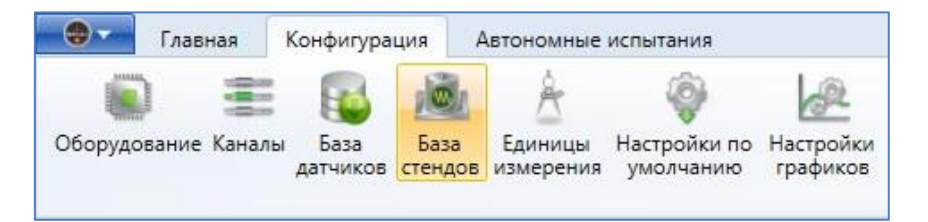

#### **Рис. 25. Кнопка «База стендов» на панели инструментов «Конфигурация»**

Откроется диалоговое окно «Настройки стендов» вида:

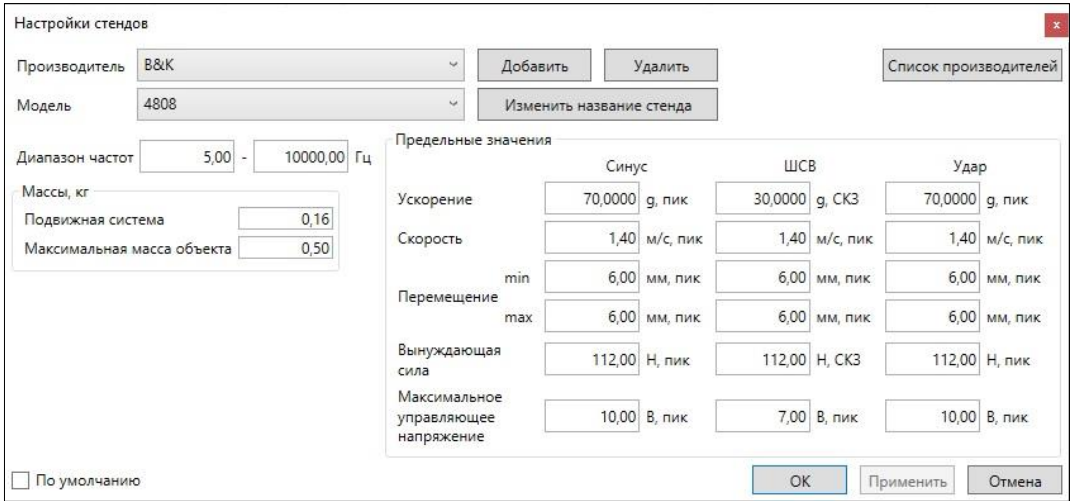

**Рис. 26 Окно настроек вибростендов**

<span id="page-15-2"></span>Далее необходимо выполнить следующую последовательность действий:

- 1. выберите стенд в выпадающих списках названия производителя и модели стенда;
- 2. если в базе стендов отсутствует нужная модель или производитель стенда, нажмите на кнопку «Добавить, после чего в диалоговом окне введите наименование производителя стенда и модели;
- 3. задайте параметры добавляемого стенда в поля ввода, представленные на рисунке [Рис. 26](#page-15-2);
- 4. нажмите на кнопку «ОК» для завершения добавления стенда.

Если отметить галочкой поле «По умолчанию», настройки стенда будут устанавливаться по умолчанию для всех испытаний, создаваемых в дальнейшем.

# <span id="page-16-0"></span>**3.2 Задание конфигурации входов и выходов**

Для добавления конфигурации каналов необходимо открыть окно настроек каналов, нажав кнопку «Каналы» на панели инструментов «Конфигурация»:

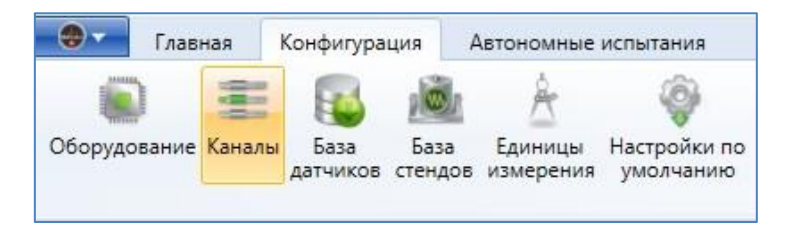

**Рис. 27 Кнопка «Каналы» на панели инструментов «Конфигурация»**

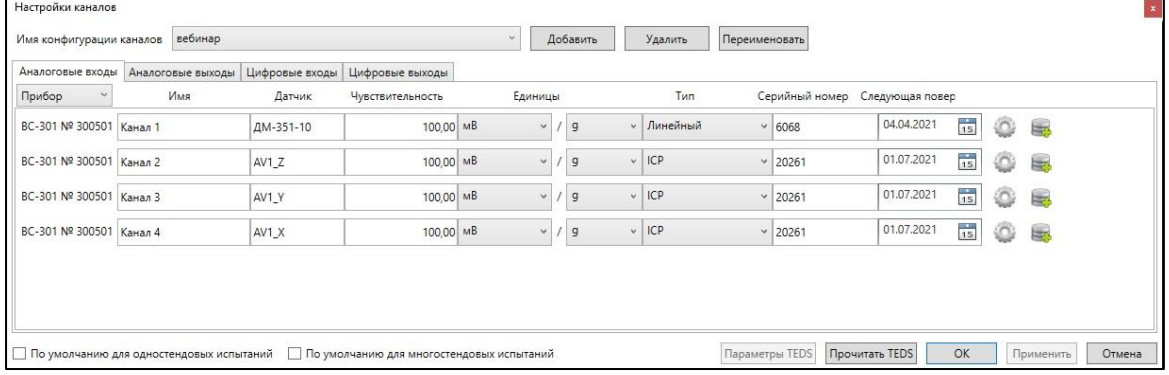

Откроется окно «Настройки каналов» вида:

# **Рис. 28 Окно настроек каналов. Вкладка «Аналоговые входы»**

<span id="page-16-1"></span>Чтобы добавить конфигурацию каналов:

1. выберите конфигурацию, которая будет использоваться в качестве прототипа (выпадающий список «Имя конфигурации каналов»);

- 2. нажмите на кнопку «Добавить»;
- 3. введите название конфигурации в появившемся окне;
- 4. задайте настройки добавляемой конфигурации в поля ввода;
- 5. нажмите на кнопку «ОК» для завершения добавления конфигурации.

Если отметить галочкой поле «По умолчанию», параметры датчиков будут устанавливаться по умолчанию для всех последующих испытаний.

На вкладке «Аналоговые входы» (см [Рис. 28](#page-16-1)) задаются параметры датчиков, которые подключены к аналоговым входам.

Для каждого подключенного датчика в строке, соответствующей каналу, к которому подключен датчик, укажите чувствительность датчика, единицы, в которых указана чувствительность датчика и тип датчика – линейный, зарядовый, ICP или TEDS.

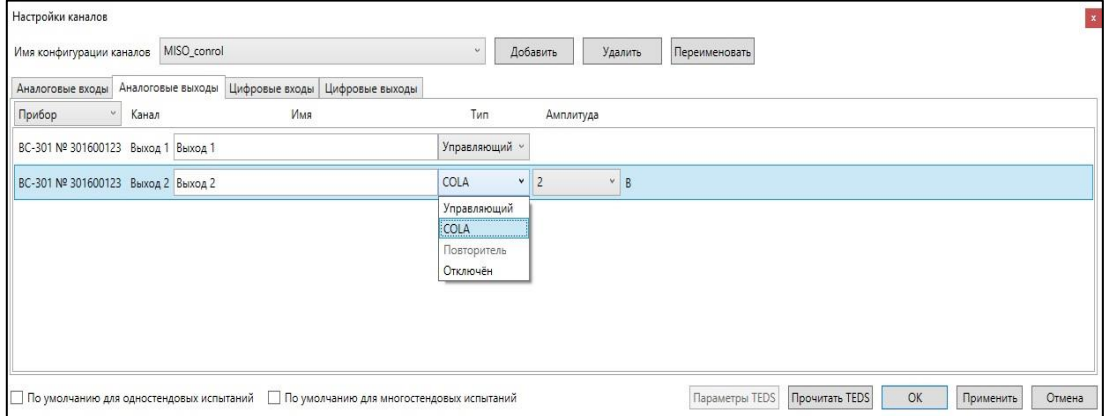

#### **Рис. 29 Окно настроек каналов. Вкладка «Аналоговые выходы»**

Перейдите на вкладку «Аналоговые выходы», чтобы задать параметры аналоговых выходов.

Для каждого из выходов можно задать один из четырех режимов работы:

- «управляющий» это означает, что с этого выхода сигнал подаётся на вибростенд через усилитель;
- «COLA» выход синхронизации с постоянной амплитудой;
- «повторитель» повторяет сигнал одного из входов с заданным уровнем;

 $\odot$ 

• «отключён».

Перед выполнением испытания можно провести предстартовую проверку подключения котроллера к усилителю, а его в свою очередь к стенду, и наличия обратной связи в виде подключённых вибропреобразователей. Для этого на

панели инструментов «Главная» можно нажать на кнопку **Диакностика**, после чего на панели графиков появится окно осциллографа с дополнительной панелью «Предстартовая проверка» ([Рис. 30](#page-18-1)).

Для подачи напряжения синусоидальной формы с заданной частотой и амплитудой используется кнопка «Старт». Для останова предстартовой проверки необходимо нажать кнопку «Стоп» В ходе работы предстартовой проверки можно менять напряжение и частоту подаваемого сигнала, а также использованный выход.

Предстартовую проверку можно запускать только тогда, когда нет запущенного испытания. При запуске испытания панель «Предстартовая проверка» автоматически закроется, и программа выйдет из режима предстартовой проверки.

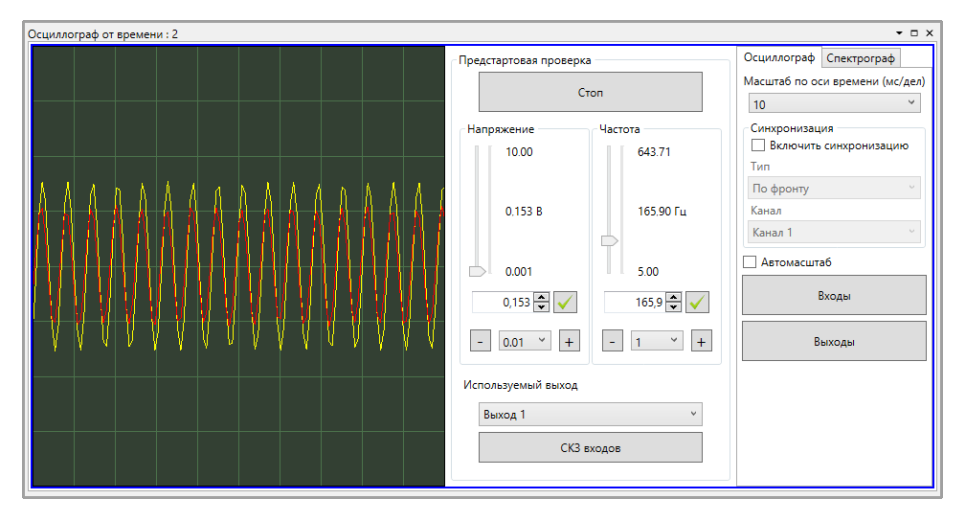

**Рис. 30 Окно предстартовой проверки**

## <span id="page-18-1"></span><span id="page-18-0"></span>**3.3 Создание и проведение испытания синусоидальной вибрацией**

После настройки оборудования, ввода конфигурации датчиков и стендов можно выполнять создание и запуск испытаний.

Создать испытание можно одним из следующих способов:

- 1 способ. Нажмите на кнопку «Создать» на панели инструментов «Главная» (см. [Рис. 14\)](#page-11-1). Будет создан тест того типа, который является текущим, т.е. пиктограмма которого изображена на кнопке выбора типа испытаний (см. [Рис.15](#page-11-0));
- 2 способ. Выберите команду «Создать» в «Главном меню» программы (см. [Рис.](#page-11-1)  [14](#page-11-1)). Будет создан тест того типа, который указан в данный момент на кнопке выбора типа теста;
- 3 способ. Выберите необходимый тип теста, нажав на кнопку выбора типа теста (см. [Рис.15\)](#page-11-0). Если в подкаталоге выбранного типа испытаний нет файлов, то будут созданы испытание и соответствующий ему файл.

При выборе любого из перечисленных способов откроется интерфейс испытания выбранного типа с настройками по умолчанию. Вы можете внести изменения в настройки испытания по умолчанию –подробно см. в подразделах «Задание настроек испытания» соответствующих разделов, описывающих образом:

испытания различных типов, в документе ««RU.12371351.503329-01 И3 VisProbe SL Руководство пользователя»».

#### <span id="page-19-0"></span>**3.3.1 Задание настроек испытания синусоидальной вибрацией**

-<br>Выпадающий список «Тип графика»  $M_{\rm m}$  $V$ Лог (X)<br>Лог М Ускорение от частоты Панель графика  $\frac{5.0}{3.0}$ /скорение, g (пик)  $\mathbf{p}$  $\overline{0}$ 30.0<br>Частота, Гц  $2000$ Профиль Расписание П в<br>Пошаговый проход Упра ия Каналы Анализ .<br>Кон. частота, Гц. Кон. ампл.  $Oron(\cdot)$   $AB$ Пред(-) дБ Once(+)  $AB =$ Добавить Nº Hav. vacrora, l'u Hav. awn. Connors and Пред(+) дБ  $2.00$  MM  $\sim$  $11,14$  $320a$  $10<sup>1</sup>$  $500$ Удалить Панель вкладок с настройками<br>испытания  $11,14$  $1,0000$  g  $\sim$  $200,00$  1,0000 g  $\vee$  $1,0$  Ok лиять проверку про Предельные значения<br>- Ускорение <mark>- 3,2000 g (пик) <sup>(98,2%)</sup> - Скорость - 0,45 м/с (пик) <sup>(29,9%)</sup> - Перемеї</mark> 00:05:19 Сохранить как 75%-100% ОК Применить Отме Менее 75% Sonee 100%

# Окно настроек испытания синусоидальной вибрацией выглядит следующим

**Рис. 31 Окно настроек испытания синусоидальной вибрацией**

<span id="page-19-2"></span>Различные настройки испытания задаются на соответствующих вкладках.

В нижней части окна в поле «Предельные значения» указаны пиковые значения («0-пик») ускорения, скорости и перемещения в соответствии с параметрами вибрационного стенда. При наведении курсора мыши на одно из цветных полей, появится всплывающая подсказка с максимальным значением параметра для данного стенда. Цифры могут находиться на фоне одного из 3-х цветов в зависимости от выбранного для испытания стенда: **зелёный** – значение составляет менее 75% от максимума для выбранного стенда; **жёлтый** – значение более или равно 75% от максимума; **красный** – значение превышает максимальное значение для выбранного стенда.

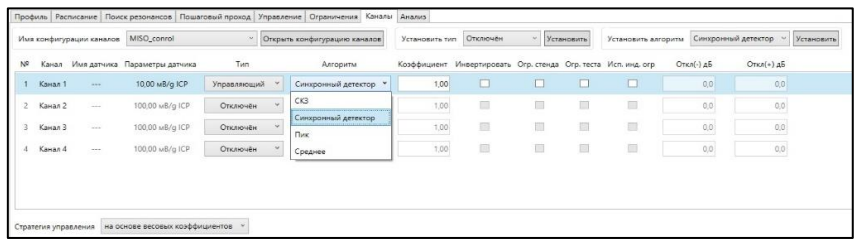

#### <span id="page-19-1"></span>**Рис.32 Вкладка «Каналы» настроек испытания синусоидальным сигналом**

Используемая в испытании конфигурация датчиков, режим работы каналов и алгоритм формирования сигнала обратной связи задаются на вкладке «Каналы» (см. [Рис.32](#page-19-1)). Из выпадающего списка «Имя конфигурации каналов» выберите конфигурацию, которая соответствует подключённым в данный момент датчикам.

Каждый канал может находиться в одном из трех режимов (столбец «Тип»):

- «отключён» не принимает участие в испытании;
- «измерительный» данные канала отображаются, но не принимают участие в формировании обратной связи;
- «управляющий» данные канала отображаются и принимают участие в формировании сигнала обратной связи.

Из выпадающего списка «Алгоритм» выберите алгоритм обработки полученного с канала сигнала.

В таблице на вкладке «Профиль» (см. [Рис. 31](#page-19-2)) задаются участки профиля испытания. Для каждого участка в соответствующей строке необходимо задать начальные и конечные значения частоты и амплитуды, скорость прохода, уровни отключения и предупреждения. После каждого параметра есть выпадающий список с единицами измерения: при смене единиц измерения введённого параметра, Система автоматически пересчитает его значение. Также есть возможность рассчитать точку синуса по двум известным параметрам, вычислить точку пересечения и рассчитать профиль по максимумам путём нажатий на соответствующие кнопки.

Далее для испытания необходимо задать расписание, по которому оно будет выполняться. Расписание представляет собой последовательность команд и задаётся на вкладке «Расписание»:

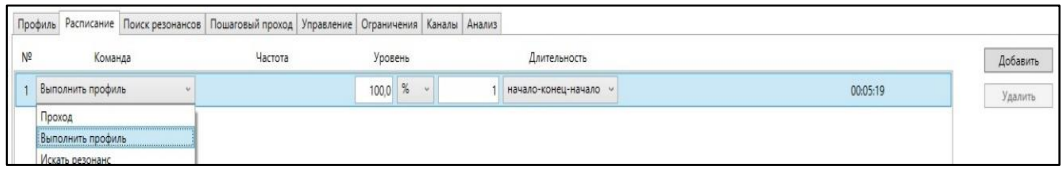

#### **Рис.33 Вкладка «Расписание» настроек испытания синусоидальной вибрацией**

Для простого запуска испытания по профилю необходимо выбрать из выпадающего списка команду «Выполнить профиль».

## <span id="page-21-0"></span>**3.3.2 Выполнение испытания синусоидальной вибрацией**

Для управления ходом испытания используется «Панель управления», расположенная в левой части экрана. Для испытания синусоидальной вибрацией «Панель управления» будет иметь вид:

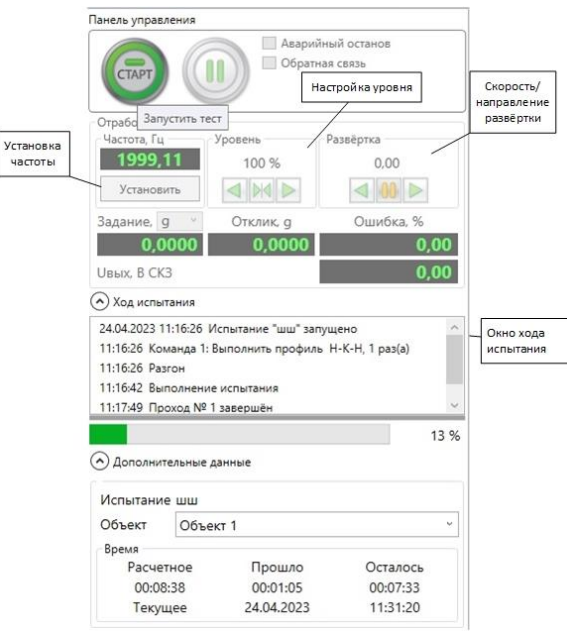

#### <span id="page-21-1"></span>**Рис. 34 Вид панели управления для испытания синусоидальным сигналом.**

В поле «Частота» отображается текущая частота, на которой выполняется испытание (с точностью 0,01 Гц). Вы можете изменить значение частоты – для этого нажмите на кнопку «Установить». Если частота находится в частотном диапазоне профиля, то Система снижает выходное воздействие до нуля, а затем начинает разгон на заданной частоте. После завершения разгона Система удерживает эту частоту, пока не будет изменено направление развертки, не установлено другое значение частоты, не остановлено или не приостановлено испытание.

В поле «Уровень» отображается текущая амплитуда задания в процентах относительно уровня, показанного на панели «Предельные значения» окна настроек испытания. Для смены уровня в большую или меньшую сторону

используются кнопки  $\left|\left|\left|\left|\mathcal{M}\right|\right|\right|\right|$ . Центральная кнопка позволяет задать уровень вручную. По умолчанию отображается тот уровень, что задан для текущей выполняемой команды на вкладке «Расписание», если до этого уровень не был изменен Пользователем.

Поле «Уровень» недоступно при работе на резонансе.

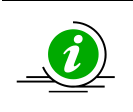

Частота отображается и вводится в текущих единицах частоты. Про единицы измерения подробно см. в соответствующем разделе документа «RU.12371351.503329-01 И3 VisProbe SL Руководство пользователя».

В поле «Развертка» отображается скорость прохода профиля, тут же можно изменить направление прохода.

Поле «Развертка» недоступно при разгоне и работе на резонансе. При удержании частоты скорость прохода равна нулю.

Поля «Частота», «Уровень» и «Развертка» доступны, только если текущей выполняемой командой является «Выполнить профиль», «Удерживать частоту» или «Удерживать последнюю частоту».

Выпадающий список в поле «Задание» содержит 3 элемента: текущие единицы перемещения, скорости и ускорения, таким образом, в полях «Задание» и «Отклик» отображаются задание и отклик в единицах перемещения, скорости и ускорения. Отклик выводится с учетом уровня, а задание – всегда для уровня 100%. Например, в поле «Задание» выводится число 10, уровень 200%, тогда в поле «Отклик» будет выведено число 20,2 при ошибке 1%.

Также в этом окне отображается ход испытаний, процент выполнения испытания согласно расписанию и время испытания.

После успешного запуска испытания Система начинает выполнять первую строку расписания или, в случае продолжения теста, команду, на которой испытание было приостановлено. Если текущей командой является «Выполнить профиль», «Удерживать частоту» или «Удерживать последнюю частоту», то сначала Система начинает выполнять попытки разгона (максимально 5) до уровня порога завершения разгона, а затем начнется выполнение прохода по профилю или удержание частоты. Если все попытки разгона не увенчались успехом, то испытание останавливается, и в окне «Ход испытания» появляется надпись, содержащая причину останова.

Кнопка «Пауза» служит для приостановки испытания. Данная кнопка неактивна до старта испытания, при разгоне и, если текущая команда не является командой «Выполнить профиль», «Удерживать частоту» или «Удерживать последнюю частоту». При нажатии на кнопку «Пауза» она меняется на кнопку «Продолжить», после нажатия на которую Система начинает выполнять разгон на частоте, на которой испытание было приостановлено кнопкой «Пауза».

Если на «Панели управления» снят флажок «Обратная связь», то Система не будет производить регулирование по отклику, а на выходе будет поддерживаться амплитуда, которая была на момент снятия этого флажка.

Для начала испытания нажмите на кнопку «Старт» на «Панели управления» (см. [Рис. 34\)](#page-21-1). После этого Системой будет проведена проверка корректности настроек испытания. Если будут обнаружены ошибки в настройках, то запуск прекратится, а на экране откроется соответствующее предупреждение, например:

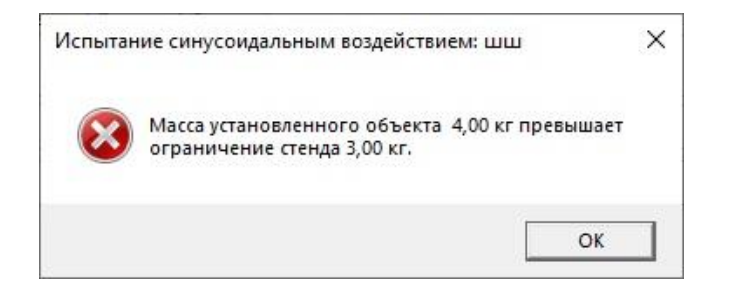

**Рис. 35 Сообщение об ошибке.**

При успешном запуске испытания кнопка «Старт» на «Панели

CTAP

управления» меняется на кнопку «Стоп» , нажатие на которую останавливает испытание. При этом автоматически сохраняются данные для возобновления испытания, если на «Панели управления» испытанием под списком хода испытания нет надписи «Ход испытания изменен пользователем».

Установленный флажок «Аварийный останов» на «Панели управления» испытанием позволяет отключить автоматический останов испытания при превышении или принижении уровня отключения. Эти уровни задаются на вкладке «Профиль» окна настроек испытания. Если флажок установлен, то при выходе за данные уровни испытание останавливается, и на экране появляется сообщение вида:

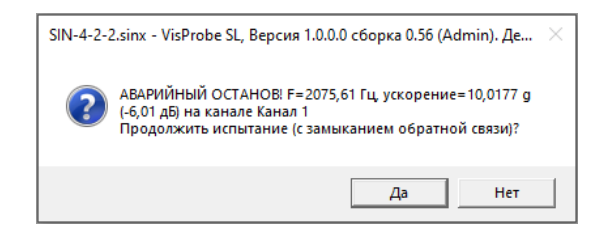

**Рис. 36 Сообщение об аварийном останове с запросом на продолжение испытания**

При старте испытания флажок «Аварийный останов» всегда установлен.

**ВАЖНО**: если флажок «Аварийный останов» снят, то при выходе отклика за уровень ограничения Система продолжит подавать воздействие на вибростенд, что может привести к выходу его и/или тестируемого на нем изделия из строя, если ускорение стенда выйдет за допустимые для стенда пределы. В описанном случае предприятие-изготовитель СУВ «ВС-301» не несет ответственности за порчу вибростенда и тестируемого на нем оборудования.

После успешного завершения испытания в окне «Поле испытания» появится соответствующая запись.

#### Выпадающий список «Тип графика»  $y_{\text{CCOPH-WR}}$   $g^2/\Gamma$ ų Панель  $0.0$ <br> $5 \times 10$ график  $1\times 1$ .<br>Частота, Ги 300 -)  $Ab$   $Oron(-)$   $Ab -$ Удалить *<u>Repectes</u>* вкладок с настройками *Visinopr*<br>criectoa щее 2,4273 g Требуемое q *<u><u>Depected</u>*</u></u>  $\frac{1}{26068}$  a (CK3)<sup>(7,6%)</sup> 00:15:00

## <span id="page-24-0"></span>**3.3.3 Задание настроек испытания ШСВ**

Окно настроек испытания ШСВ выглядит следующим образом:

#### **Рис. 37 Окно настроек испытания ШСВ**

Различные настройки испытания задаются на соответствующих вкладках.

В нижней части окна в поле «Предельные значения» указаны пиковые значения («0-пик») ускорения, скорости и перемещения в соответствии с параметрами вибрационного стенда. При наведении курсора мыши на одно из цветных полей, появится всплывающая подсказка с максимальным значением параметра для данного стенда.

В таблице на вкладке «Профиль» задаются участки профиля испытания. Для каждого участка в соответствующей строке необходимо задать начальные и конечные значения частоты и амплитуды, уровни отключения и предупреждения. Наклон участка профиля или задаётся, или рассчитывается Системой автоматически путём нажатия на соответствующую кнопку.

Используемая в испытании конфигурация датчиков, режим работы каналов и алгоритм формирования сигнала обратной связи задаются на вкладке «Каналы»:

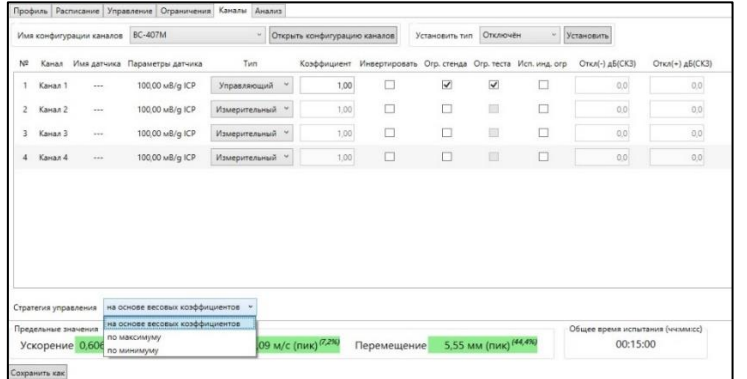

#### **Рис. 38 Вкладка «Каналы» настроек испытания ШСВ**

<span id="page-25-1"></span>При нажатии на кнопку «Открыть конфигурацию каналов» осуществляется переход в диалоговое окно вида:

|                          | Имя конфигурации каналов |                |                  |         |                | Добавить |              | Удалить           | Переименовать  |                 |                |   |   |
|--------------------------|--------------------------|----------------|------------------|---------|----------------|----------|--------------|-------------------|----------------|-----------------|----------------|---|---|
| Аналоговые входы         | Аналоговые выходы        | Цифровые входы | Цифровые выходы  |         |                |          |              |                   |                |                 |                |   |   |
| Прибор                   | Имя                      | Датчик         | Чувствительность | Единицы |                |          |              | Tun               | Серийный номер | Следующая повер |                |   |   |
| BC-301 Nº 300501         | Канал 1                  | ДМ-351-10      | 100,00 MB        | $\vee$  | $\overline{g}$ |          |              | <b>• Линейный</b> | $~\vee~ 6068$  | 04.04.2021      | TS.            | ٥ | 島 |
| ВС-301 № 300501 Канал 2  |                          | AV1_Z          | 100,00 MB        | $\sim$  | 9              |          | $~\vee~$ ICP |                   | $-20261$       | 01.07.2021      | 亩              | ٥ | 屬 |
| BC-301 Nº 300501 KaHan 3 |                          | AV1 Y          | 100,00 MB        | $\sim$  | $\overline{g}$ |          | $ V $ ICP    |                   | $-20261$       | 01.07.2021      | $\frac{1}{15}$ | ٥ | 国 |
| BC-301 Nº 300501         | Канал 4                  | AV1_X          | 100,00 MB        | $\sim$  | $\overline{9}$ |          | $ V $ ICP    |                   | $-20261$       | 01.07.2021      | $\frac{1}{13}$ | ٥ | 島 |
|                          |                          |                |                  |         |                |          |              |                   |                |                 |                |   |   |
|                          |                          |                |                  |         |                |          |              |                   |                |                 |                |   |   |

**Рис. 39 Окно настроек конфигурации каналов испытания ШСВ**

<span id="page-25-0"></span>В выпадающем списке «Имя конфигурации каналов» можно или выбрать ранее сохранённую конфигурацию, или создать новую: ввести параметры датчиков и нажать кнопку «Добавить». При установке галочки в поля «по умолчанию» (см. нижний правый угол окна [Рис. 39\)](#page-25-0) введённые данные будут устанавливаться автоматически для всех новых испытаний.

Из выпадающего списка «Стратегия управления» (см. [Рис. 38](#page-25-1)) необходимо выбрать один из вариантов.

Далее для испытания необходимо задать расписание, по которому оно будет выполняться. Расписание представляет собой последовательность команд и задаётся на вкладке «Расписание» (см. [Рис.40\)](#page-26-1). Для простого запуска испытания по профилю необходимо выбрать из выпадающего списка команду «Выполнить профиль».

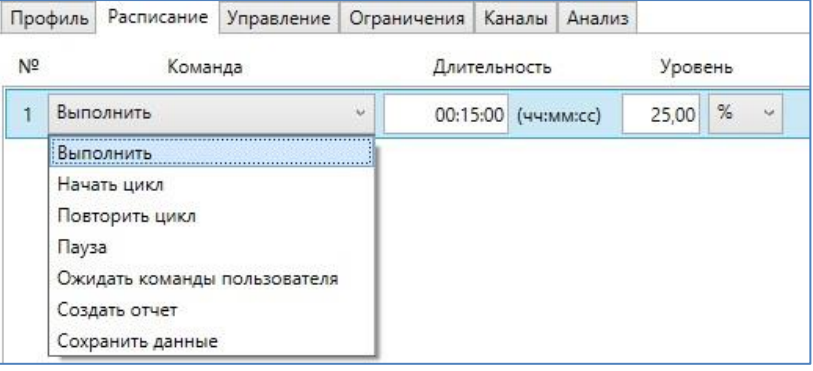

#### **Рис.40 Вкладка «Расписание» настроек испытания ШСВ**

# <span id="page-26-1"></span><span id="page-26-0"></span>**3.3.4 Выполнение испытания ШСВ**

Панель управления испытанием ШСВ выглядит следующим образом:

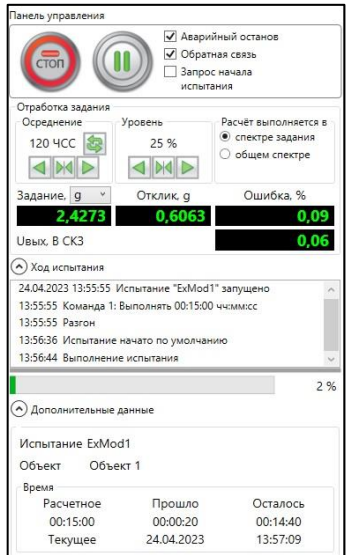

**Рис. 36. Панель управления испытанием ШСВ.** 

В поле «Осреднение» отображается число степеней свободы (ЧСС) осреднения спектра на графиках. Для смены этого значения в большую или

меньшую сторону на 2 цикла регулирования используются кнопки . Центральная кнопка позволяет задать значение осреднения вручную – после нажатия на нее откроется диалоговое окно, в которое введите новое значение и нажмите на кнопку «ОК».

Нажатие на кнопку «Сброс осреднения» очищает результаты осреднения, после чего оно начинается заново. После сброса осреднения график станет менее «гладким», т.е. увеличивается случайная составляющая амплитуд гармоник.

В поле «Уровень» отображается текущее значение СКЗ задания в процентах относительно уровня, показанного на панели «Предельные значения» окна настроек испытания. Для смены уровня в большую или меньшую сторону используются кнопки  $\left|\left| \mathbf{w} \right|\right|$ . Центральная кнопка позволяет задать уровень

вручную. По умолчанию отображается тот уровень, что задан для текущей выполняемой команды на вкладке «Расписание», если до этого уровень не был изменен пользователем.

Установка маркера в то или иное положение в поле «Расчет выполняется в» позволяет задать методику расчета задания и отклика в полях «Задание» и «Отклик». По умолчанию выбран тот способ, который выбран на вкладке «Управление» окна настроек испытания. Если выбрано положение «в спектре задания», то расчет выполняется в частотной полосе профиля, если выбран пункт «в общем спектре», то расчет выполняется во всей полосе частот, определяемой частотой дискретизации.

Поля «Осреднение», «Уровень» и «Расчет выполняется в» доступны, только если текущая выполняемая команда – «Выполнить».

После успешного запуска испытания Система начинает выполнять первую команду расписания или в случае продолжения теста – команду, на которой испытание было приостановлено. Если текущей командой является «Выполнить», то сначала Система начинает выполнять разгон до уровня порога завершения разгона, а затем выполняет испытание. Если разгон не удался, то испытание останавливается, в окне «Ход испытания» появляется надпись, содержащая причину останова.

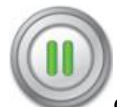

Кнопка «Пауза» служит для приостановки испытания. Данная кнопка неактивна до старта испытания, при разгоне и, если текущая команда не является командой «Выполнить». При нажатии на кнопку «Пауза» она меняется на кнопку «Продолжить», после нажатия на которую Система начинает выполнять разгон.

Если флажок «Обратная связь» снят, то Система не будет производить регулирование по отклику, а на выходе будет поддерживаться СКЗ, которое было на момент снятия этого флажка.

Если в поле «Запрос начала испытания» установлен флажок, то при достижении уровня завершения подстройки дальнейший разгон приостанавливается на достигнутом уровне, а на экране появляется сообщение вида:

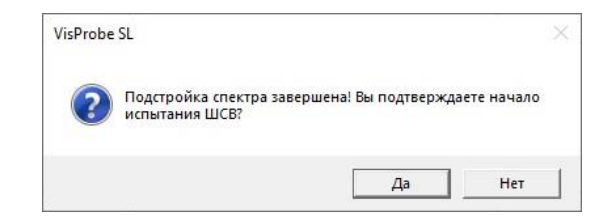

#### **Рис. 37. Сообщение с запросом на начало испытания «ШСВ»**

Если флажок «Запрос начала испытания» снят, то при достижении уровня подстройки разгон продолжается автоматически, а в окне «Поле испытания» добавляется надпись «Испытание начато по умолчанию».

После успешного завершения испытания в журнале хода испытания появится соответствующая запись.

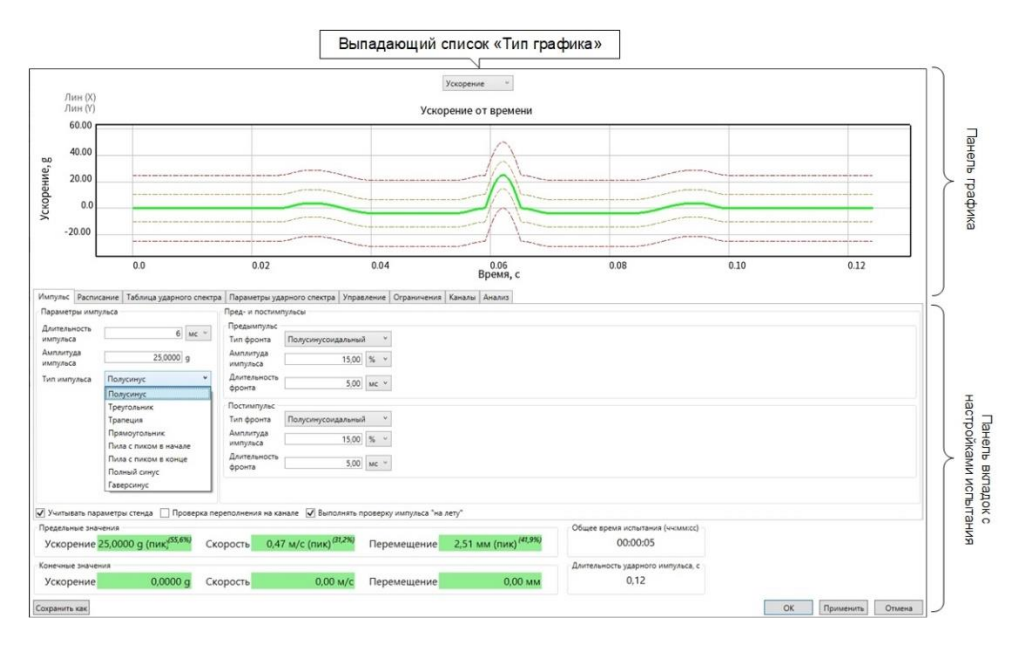

#### <span id="page-28-0"></span>**3.3.5 Задание настроек и выполнение испытания Ударом**

Окно настроек испытания Ударом выглядит следующим образом:

**Рис. 38 Окно настроек испытания «Удар»**

Выпадающий список «Тип импульса» позволяет выбрать форму импульса, которым будут воздействовать на объект испытаний. Амплитуда, длительность импульса, а также параметры предымпульсов и постимпульсов задаются в соответствующих ячейках настроек.

В нижней части окна в поле «Предельные значения» указаны пиковые («0 пик») ускорение, скорость и перемещение по расписанию. В поле «Конечные значения» расположены ускорение, скорость и перемещение после окончания удара. В поле «Длительность ударного импульса» отображается длительность импульса удара – время от начала предымпульса и до окончания постимпульса.

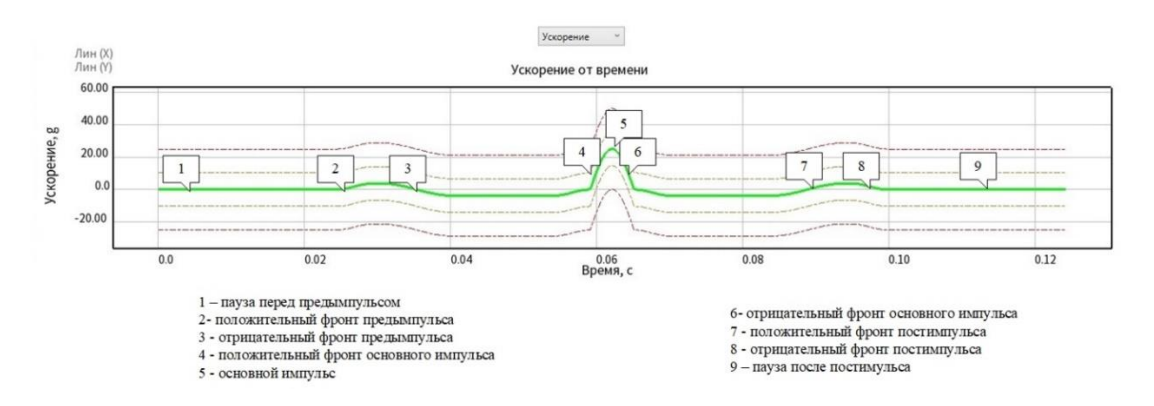

<span id="page-29-0"></span>**Рис. 39 Панель графиков вкладки «Импульс» настроек испытания «Удар»**

В зависимости от настроек Пользователя, параметры, указанные на [Рис. 39](#page-29-0), будут изменять свои значения на графиках.

При установленном флажке «Учитывать параметры стенда» Система не разрешит запускать или сохранять испытание «Удар», если максимальные значения превышают хотя бы одно из максимальных значений стенда. Рекомендуется всегда устанавливать этот флажок.

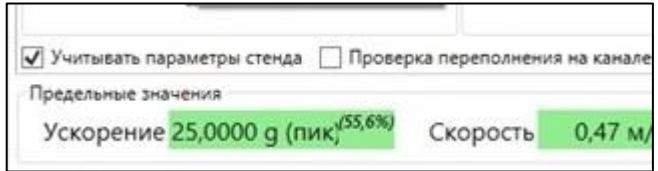

**Рис. 40 Установка флажка «Учитывать параметры стенда»**

Используемая в испытании конфигурация датчиков и режим работы каналов задаются на вкладке «Каналы»:

|                |                                             | Имя конфигурации каналов                   | tst150                                      |                       | <sup>•</sup> Открыть конфигурацию каналов |             | Установить тип       | Отключён                | $\omega$ | Установить |                                                                                                    |        |            |              |           |                |
|----------------|---------------------------------------------|--------------------------------------------|---------------------------------------------|-----------------------|-------------------------------------------|-------------|----------------------|-------------------------|----------|------------|----------------------------------------------------------------------------------------------------|--------|------------|--------------|-----------|----------------|
| N <sup>2</sup> |                                             | Канал Имя датчика                          | Параметры датчика                           | Тип                   |                                           |             |                      |                         |          |            | Козффициент Инвертировать Огр. стенда Огр. теста Фильтр Нач. частота, Гц Кон. частота, Гц Исп. инд. огр |        | $Ork n(-)$ |              | $Orkn(+)$ |                |
|                | Канал                                       | $-1$                                       | 150,00 мВ/д Линейный                        | Управляющий           | 1,00                                      | □           | $\blacktriangledown$ | $\overline{\mathbf{v}}$ | с        | 0.00       | 0,00                                                                                                    | □      | 0,0        | $\mathbf{q}$ | 0,0       | $\overline{Q}$ |
| $\mathbf{2}$   | Канал 2                                     | $\cdots$                                   | 150,00 мВ/д Линейный                        | Измерительный у       | 1,00                                      | $\Box$      | $\Box$               | $\Box$                  | С        | 0,00       | 0,00                                                                                                    | $\Box$ | 0,0        | g            | $0,0$ g   |                |
| 3              | Канал 3                                     | $\cdots$                                   | 150,00 мВ/д Линейный                        | Измерительный У       | 1,00                                      | □           | □                    | 固                       | с        | 0,00       | 0.00                                                                                                    | о      | 0,0        | $\alpha$     | $0,0$ g   |                |
|                |                                             |                                            |                                             |                       |                                           |             |                      |                         |          |            |                                                                                                    |        |            |              |           |                |
|                | 4 Kanan 4                                   | $***$                                      | 150,00 мВ/д Линейный                        | Измерительный У       | 1,00                                      | □           | □                    | 圓                       | $\Box$   | 0.00       | 0,00                                                                                                    | □      | $0,0$ g    |              | $0,0$ g   |                |
|                | Стратегия управления<br>Предельные значения | Ускорение 1,0000 g (пик) <sup>(2,2%)</sup> | на основе весовых коэффициентов<br>Скорость | 0,02 м/с (пик) (1,0%) |                                           | Перемещение |                      | 0,07 мм (пик) $(7,1\%)$ |          | 00:16:40   | Общее время испытания (чч:мм:cc)                                                                        |        |            |              |           |                |

**Рис. 41 Вкладка «Каналы» настроек испытания «Удар»**

Нажатие на кнопку «Открыть конфигурацию каналов» переводит Пользователя в диалоговое окно, в котором необходимо указать имя датчика, его тип, чувствительность, а также ввести серийный номер датчика и дату его поверки (для отражения в отчёте об испытании).

| Имя<br>Тип<br>Датчик<br>Чувствительность<br>Серийный номер<br>Единицы<br>Следующая повер<br>$\frac{1}{15}$<br>٥<br>04.04.2021<br>5<br><b>•</b> Линейный<br>100.00 MB<br>$\overline{g}$<br>$~\vee~ 6068$<br>Канал 1<br>ДМ-351-10<br>$\vee$<br>$\frac{1}{15}$<br>٥<br>01.07.2021<br>$ V $ ICP<br>100.00 MB<br>国<br>$\overline{g}$<br> 20261<br>AV1_Z<br>$\vee$<br>$\frac{1}{12}$<br>01.07.2021<br>$\vee$ ICP<br>⊙<br>6<br>100,00 MB<br>$\overline{g}$<br>AV1_Y<br>$\vee$<br>$\times$ 20261<br>Канал 3 |  |  |  |  |  |  | Цифровые выходы | Цифровые входы | Аналоговые выходы | Аналоговые входы |
|----------------------------------------------------------------------------------------------------|--|--|--|--|--|--|-----------------|----------------|-------------------|------------------|
| BC-301 Nº 301600123                                                                                                    |  |  |  |  |  |  |                 |                |                   | Прибор           |
| ВС-301 № 301600123 Канал 2                                                                                                    |  |  |  |  |  |  |                 |                |                   |                  |
| BC-301 Nº 301600123                                                                                                    |  |  |  |  |  |  |                 |                |                   |                  |
|                                                                                                    |  |  |  |  |  |  |                 |                |                   |                  |
| ٥<br>$\frac{1}{15}$<br>01.07.2021<br>$~V$ ICP<br>5<br>100,00 MB<br>BC-301 Nº 301600123<br>AV1_X<br>$\vee$<br>$\overline{g}$<br>$\times$ 20261<br>Канал 4                                                                                                    |  |  |  |  |  |  |                 |                |                   |                  |
|                                                                                                    |  |  |  |  |  |  |                 |                |                   |                  |

**Рис. 42 Диалоговое окно «настройка каналов»**

Далее для испытания необходимо задать расписание, по которому оно будет выполняться. Расписание представляет собой последовательность команд и задаётся на вкладке «Расписание»:

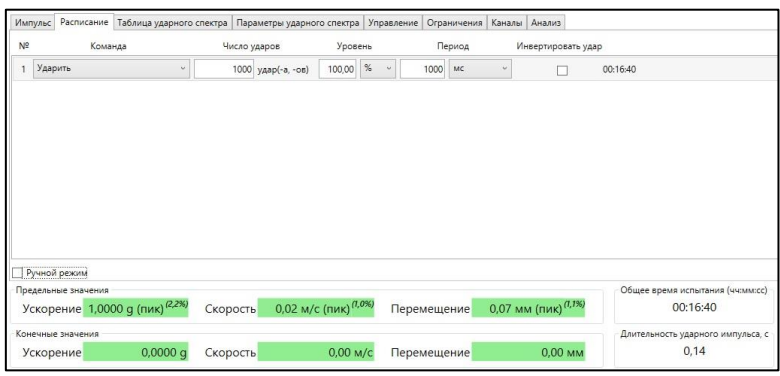

#### **Рис.43 Вкладка «Расписание» настроек испытания «Удар»**

Вкладка «Управление» (см. [Рис. 44\)](#page-31-0) содержит набор полей, в которые вводятся параметры, на основе которых Система управляет виброиспытанием. При установке флажка «Ручной режим» удары, обозначенные в расписании, будут

выполняться только после нажатия Пользователем на кнопку «Удар» .

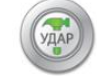

При нажатии на кнопку «Удар» Система переходит в режим ожидания завершения всех ударов, которые необходимо выполнить в рамках текущей команды (число ударов заполняется в столбце «Число ударов» вкладки «Расписание»).

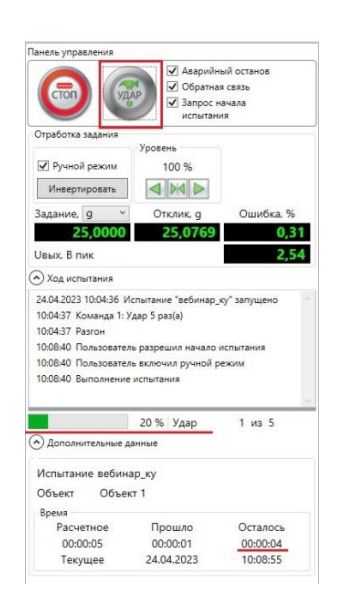

#### **Рис. 44 Панель управления «Удар» при использовании ручного режима**

<span id="page-31-0"></span>Если в поле «Ручной режим» не установлен флажок, то Система генерирует на выходе ударные импульсы не автоматически с периодом, заданным в текущей команде расписания. При разгоне включать ручной режим можно, но действовать он начнет только после завершения разгона.

При нажатии на кнопку «Инвертировать» контроллер изменяет направление удара на противоположное.

Панель «Уровень» отображает текущее значение амплитуды задания в процентах относительно амплитуды, заданной на вкладке «Импульс».

Окно «Ход испытания» отображает текущее действие системы по расписанию, ниже расположена шкала выполнения испытания в процентах.

Кнопка «Пауза» служит для приостановки испытания. Данная кнопка неактивна до старта испытания, при разгоне и, если текущая команда не является командой «Ударить». При нажатии на кнопку «Пауза» она меняется на кнопку «Продолжить», после нажатия на которую Система продолжает выполнять испытание.

Если флажок «Обратная связь» снят, то система не будет производить регулирование по отклику, а на выход будет подаваться тот удар, который был на момент снятия этого флажка.

Если в поле «Запрос начала испытания» установлен флажок, то при достижении уровня завершения подстройки дальнейший разгон приостанавливается на достигнутом уровне, а на экране появляется сообщение:

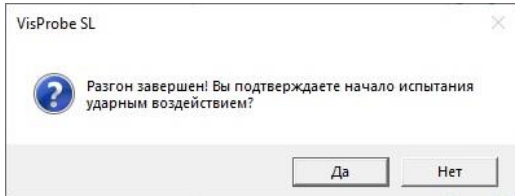

**Рис. 45 Запрос на начало испытания**.

Поля «Ручной режим» и «Уровень» доступны, только если текущая выполняемая команда – «Ударить».

В полях «Задание» и «Отклик» выводится амплитуда задания и отклика (данные на управляющем канале) в выбранных в выпадающем списке «Задание» единицах.

Выпадающий список в поле «Задание» (см. [Рис. 44](#page-31-0)) содержит 4 элемента: текущие единицы перемещения, скорости, ускорения и мощности ударного импульса, и позволяют отображать амплитуду задания и отклика в единицах перемещения, скорости, ускорения и мощности ударного импульса. Отклик выводится с учетом уровня, а задание по умолчанию для уровня 100 %. Например, в поле «Задание» выводится число 10, уровень 200%, тогда в поле «Отклик» будет выведено число 20,2 при ошибке 1 %.

После успешного завершения испытания в окне «Поле испытания» появится соответствующая запись.

## <span id="page-32-0"></span>**3.4 Особенности управления ходом испытаний**

В Системе предусмотрена возможность автоматического сохранения хода испытания при его останове и возобновлении при повторном запуске. При останове испытания Система сохраняет текущее состояние испытания: номер команды расписания, номер прохода синусоидального испытания, хронометраж испытания, выводимый на контрольной панели и т.д. в зависимости от типа испытания. Если при запуске испытания Система определит, что испытание было ранее запущено и остановлено пользователем или по причине аварийного останова (т.е. его можно продолжить), то появится сообщение вида:

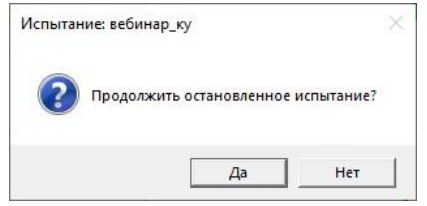

**Рис. 46 Запрос на продолжение остановленного испытания**

Чтобы продолжить испытание с того момента, на котором оно было прервано, нажмите на кнопку «Да». Для запуска нового испытания нажмите на кнопку «Нет».

Если испытание было продолжено, то окно «Ход испытания» заполняется той информацией, которая была в нем на момент останова, после чего добавляется запись «Продолжение испытания» с указанием даты и времени.

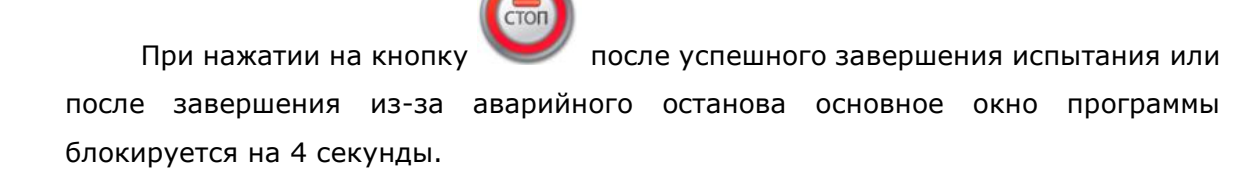

После успешного завершения испытания в окне «Ход испытания» появится соответствующая запись.

Установленный флажок «Аварийный останов» на «Панели управления» испытанием позволяет отключить автоматический останов испытания при превышении или принижении уровня отключения. Эти уровни задаются на вкладке «Профиль» окна настроек испытания. Если флажок установлен, то при выходе за данные уровни испытание останавливается, и на экране появляется сообщение вида:

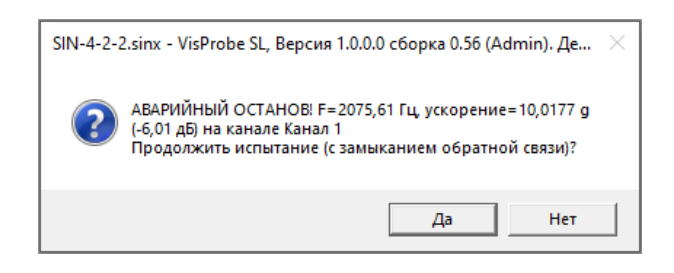

#### **Рис. 48 Сообщение об аварийном останове с запросом на продолжение испытания**

Если нажать на кнопку «Да», Система начнет выполнять попытки разгона (максимально 5). Если все попытки разгона не увенчались успехом, то испытание останавливается, и в окне «Ход испытания» появляется надпись, содержащая причину невозможности выполнить разгон.

При нажатии на кнопку «Нет» выполнение испытания завершается.

При старте испытания флажок «Аварийный останов» должен быть всегда установлен.

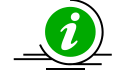

**ВАЖНО**: если флажок «Аварийный останов» снят, то при выходе отклика за уровень ограничения Система продолжит подавать воздействие на

вибростенд, что может привести к выходу его и/или тестируемого на нем изделия из строя, если ускорение стенда выйдет за допустимые для стенда пределы. В описанном случае предприятие-изготовитель СУВ «ВС-301» не несет ответственности за порчу вибростенда и тестируемого на нем оборудования.

При смене развертки или частоты расписание отменяется, и Система переходит в режим ожидания завершения прохода. В этом режиме испытание будет автоматически остановлено при достижении начальной или конечной частоты профиля.

В поле «Ошибка» на «Панели управления» испытанием выводится относительное отклонение отклика от задания в процентах.

В поле «Uвых» выводится СКЗ выходного напряжения в данный момент в текущих единицах напряжения.

В поле «Ход испытания» расположен список с хронометражем испытания:

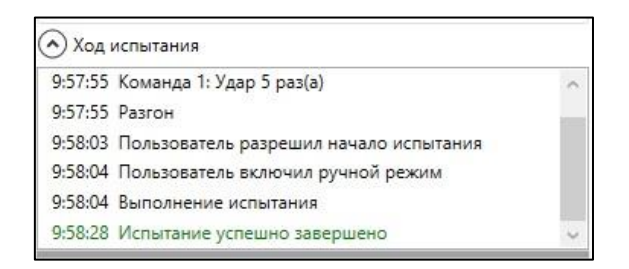

#### **Рис. 49 Поле «Ход испытания» на «Панели управления» испытанием**

Здесь выводится список всех событий, происходящих во время выполнения испытания, – запуск и останов теста, переключение аварийных остановов, смена команды, завершения прохода и итерации цикла и т.д. Высоту этого списка можно изменять, используя жирную полоску под ним.

Под списком находится графический индикатор выполнения испытания в процентах.

В поле «Время» указывается текущее время, дата и временные параметры испытания. При выполнении команды «Ожидание ответа пользователя» время испытания не идет.

Если в результате открытия испытания произошла какая-либо ошибка, то появится соответствующее сообщение. В данном случае возможны ошибки двух видов:

- критические (см. [Рис. 50](#page-35-0)) при возникновении критической ошибки открытие теста не происходит;
- предупреждения (см. [Рис. 51](#page-35-1)) файл теста загружается, но запуск испытания невозможен, т.к. есть ошибки в задании настроек теста.

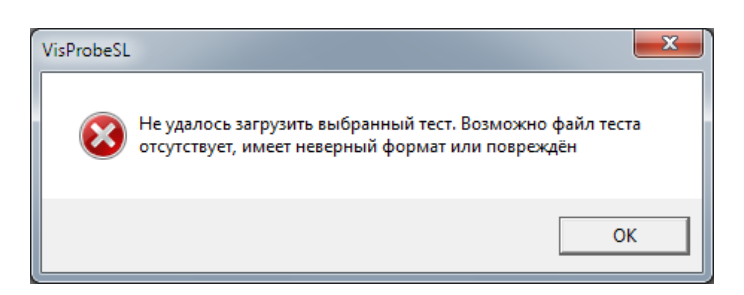

**Рис. 50 Пример сообщения об ошибке при открытии теста**

<span id="page-35-0"></span>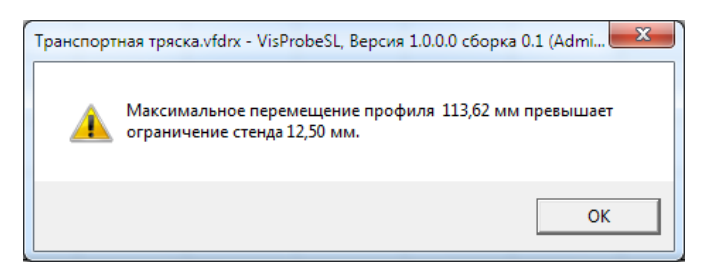

**Рис. 51 Пример предупреждения при открытии теста**

<span id="page-35-1"></span>После запуска ПО «VisProbe\_SL» загружается последнее открытое испытание. Если его запуск невозможен вследствие критической ошибки, то больше никакой тест не загружается.